高槻市税制課 令和5年12月20日現在

(1)店舗に設置されているキオスク端末(マルチコピー機)の画面に表示されている 「行政サービス」ボタンを押します。

(画面例)

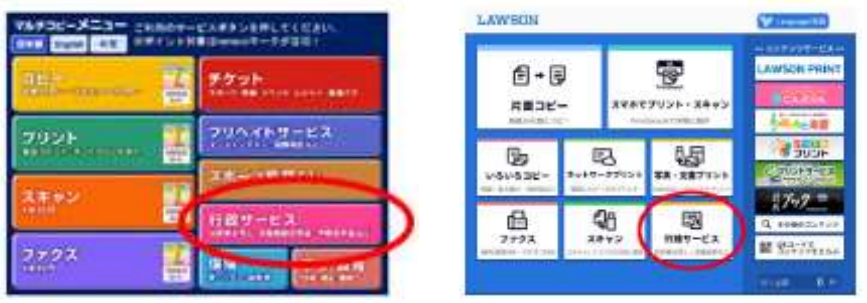

(上記画面は、店舗・コピー機の種類により異なります。)

(2)「証明書の交付」を選択します。

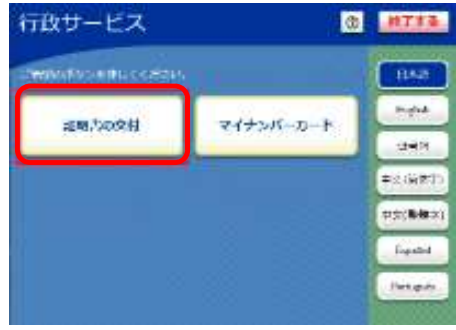

(3)「証明書交付サービス」を選択します。

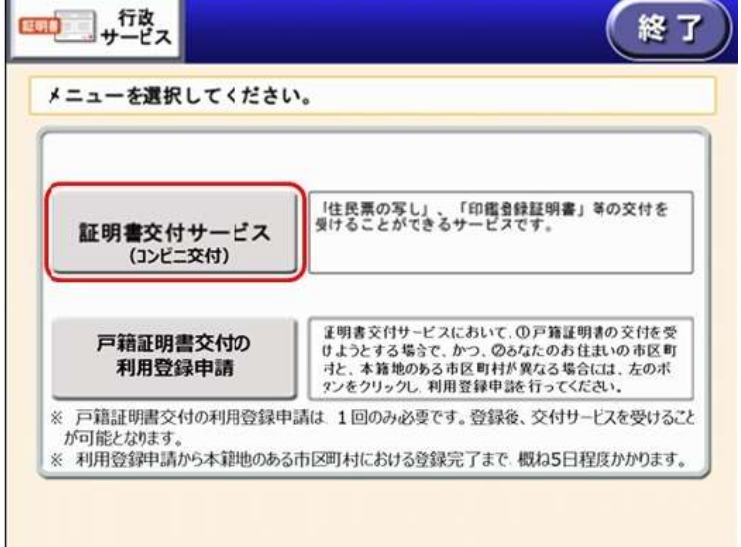

- (4)利用上の同意事項が表示されますので、「同意する」を選択します。(画面省略)
- (5)キオスク端末の所定の場所にあるカード置場に、マイナンバーカードを置きます。 スマートフォン対応のキオスク端末で、マイナンバーカードのかわりに スマホ用電子証明書を搭載したスマートフォンをご利用いただく場合、 以降の画面で登場する「カード」は「スマートフォン」に読み替えて操作を行ってください。

(6)「お住まいの市区町村の証明書」を選択します。

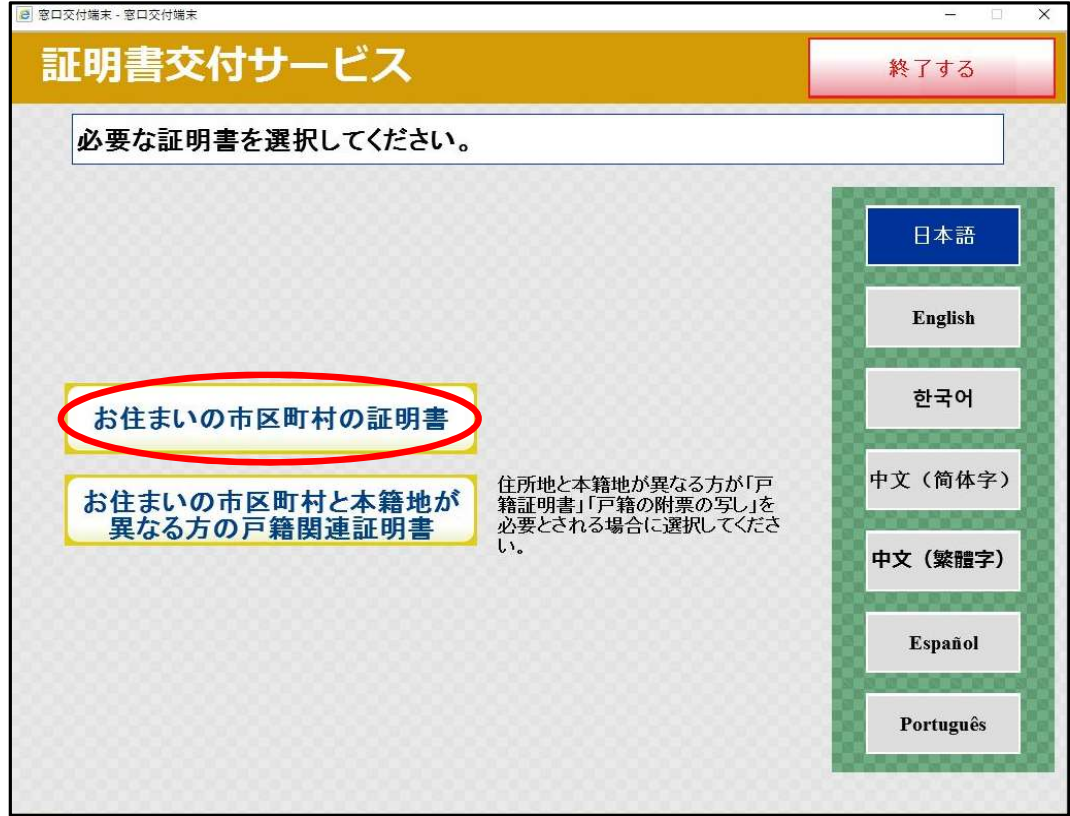

(7)マイナンバーカードの暗証番号(4桁)を入力します。

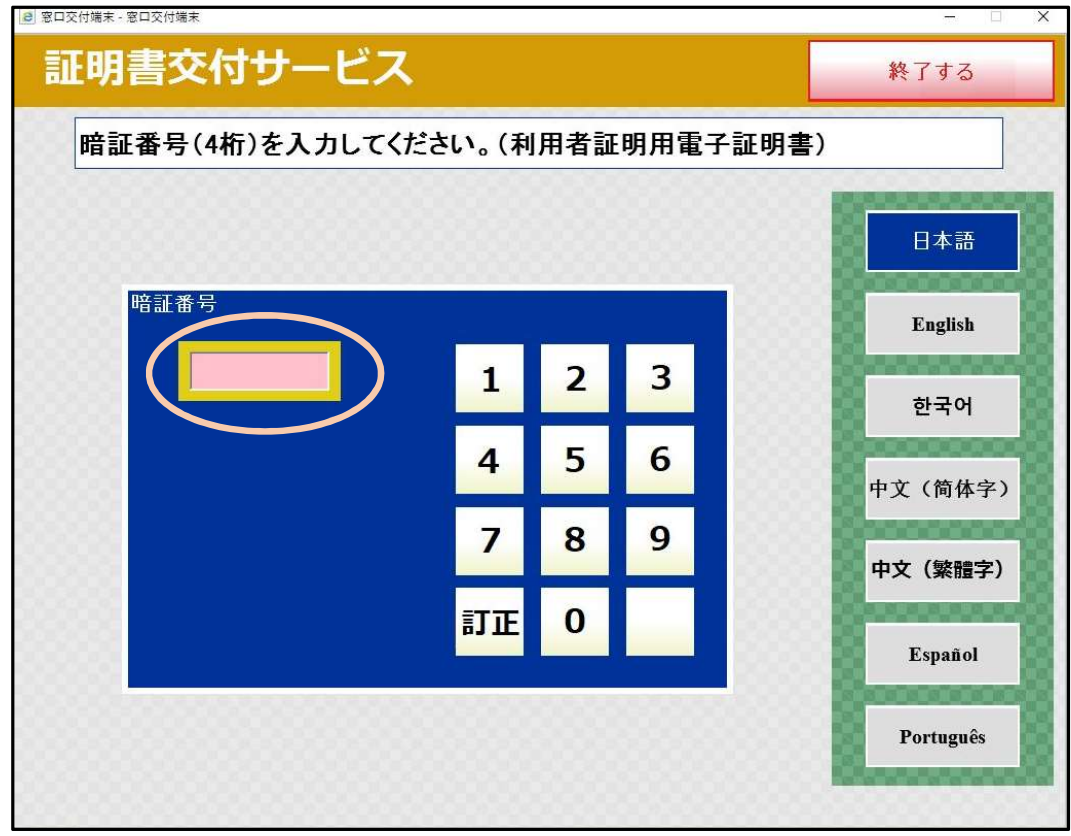

注)暗証番号の入力誤りにご注意ください。3回間違えるとロックがかかります。

(8)マイナンバーカードを取り外します。

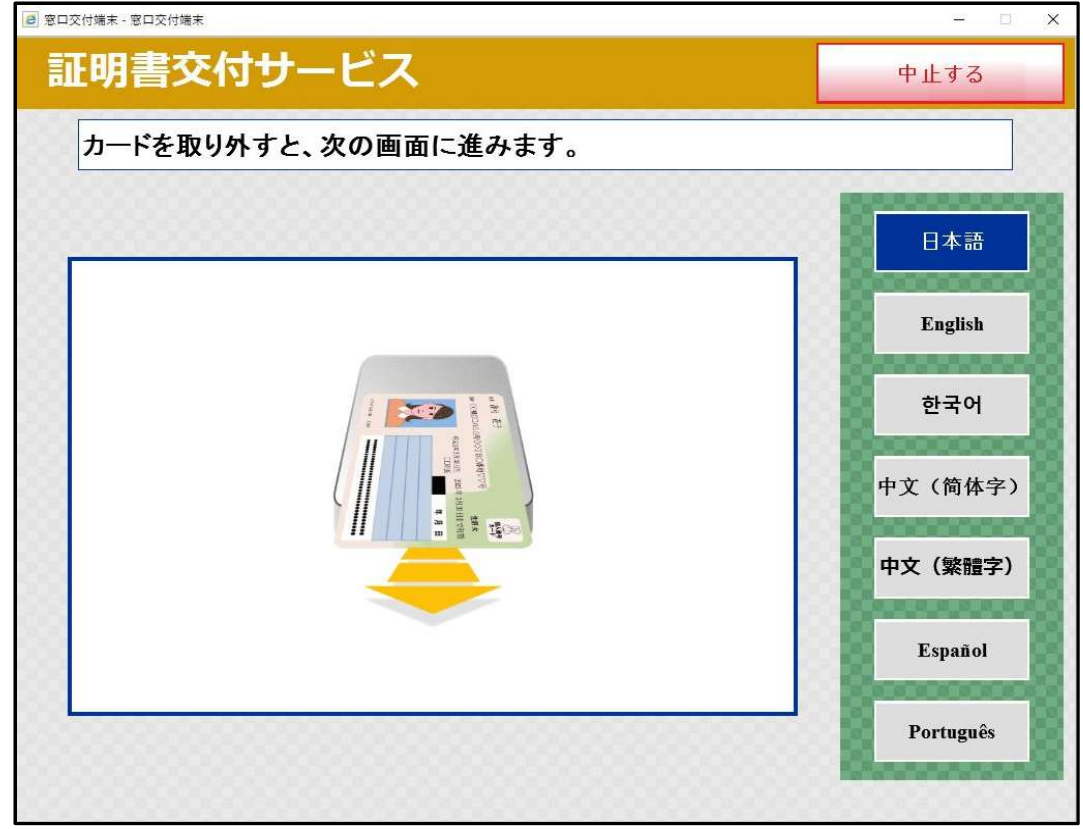

(9)「各種税証明書」を選択します。

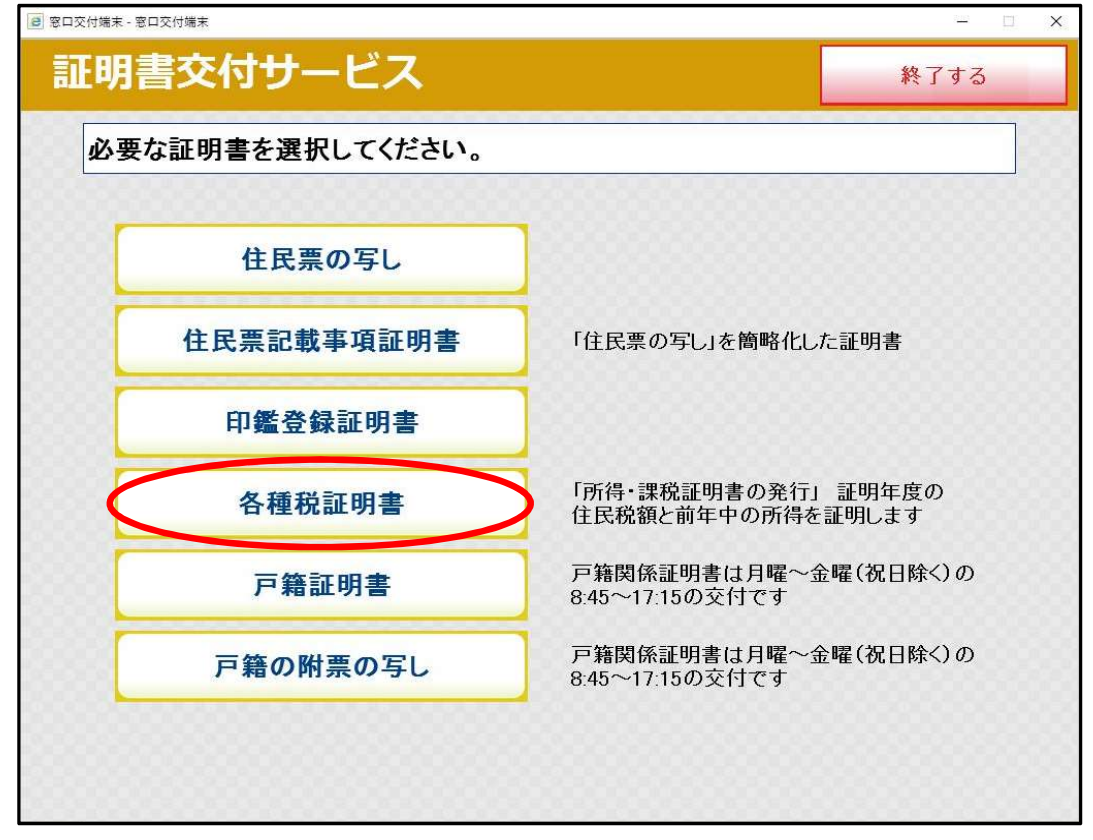

注)取得可能な「所得・課税証明書」がない場合、「各種税証明書」ボタンは表示されません。

(10)「所得・課税証明書」を選択します。

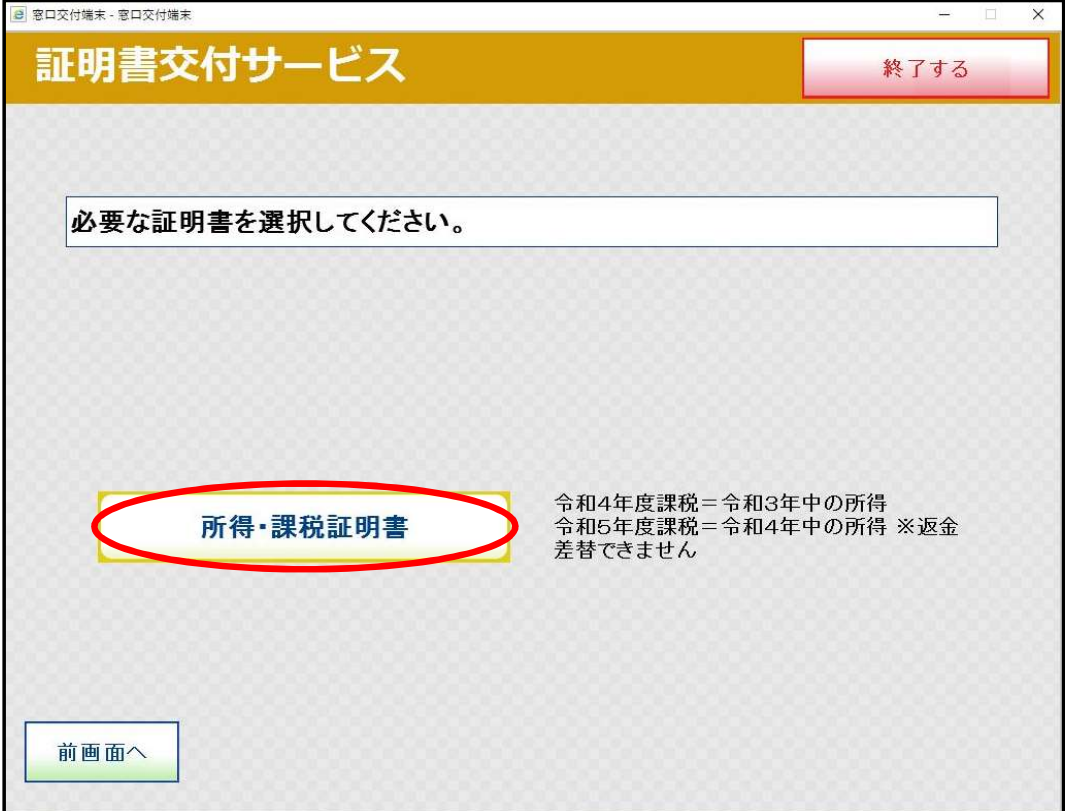

 $(11)$  必要な年度を選択します。

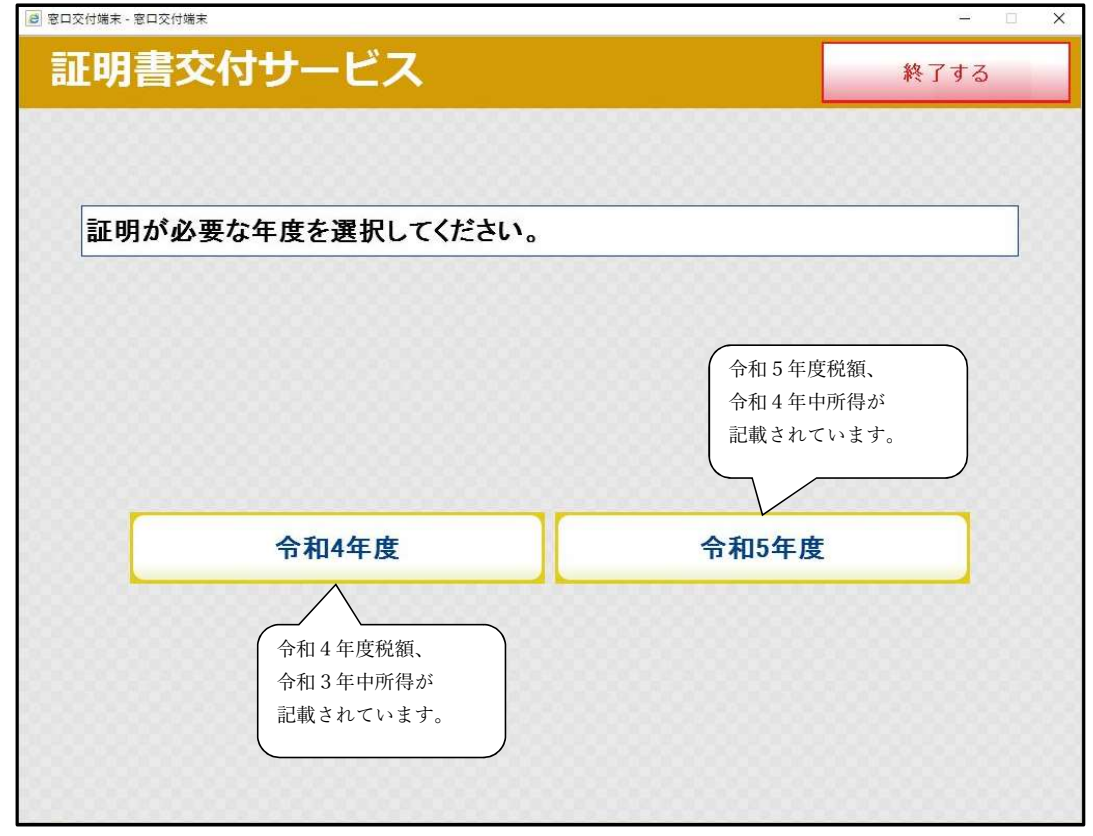

 注)年度の選択誤りにご注意ください。 誤った年度分を取得しても返金・差し替えはできません。

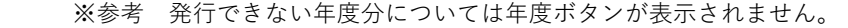

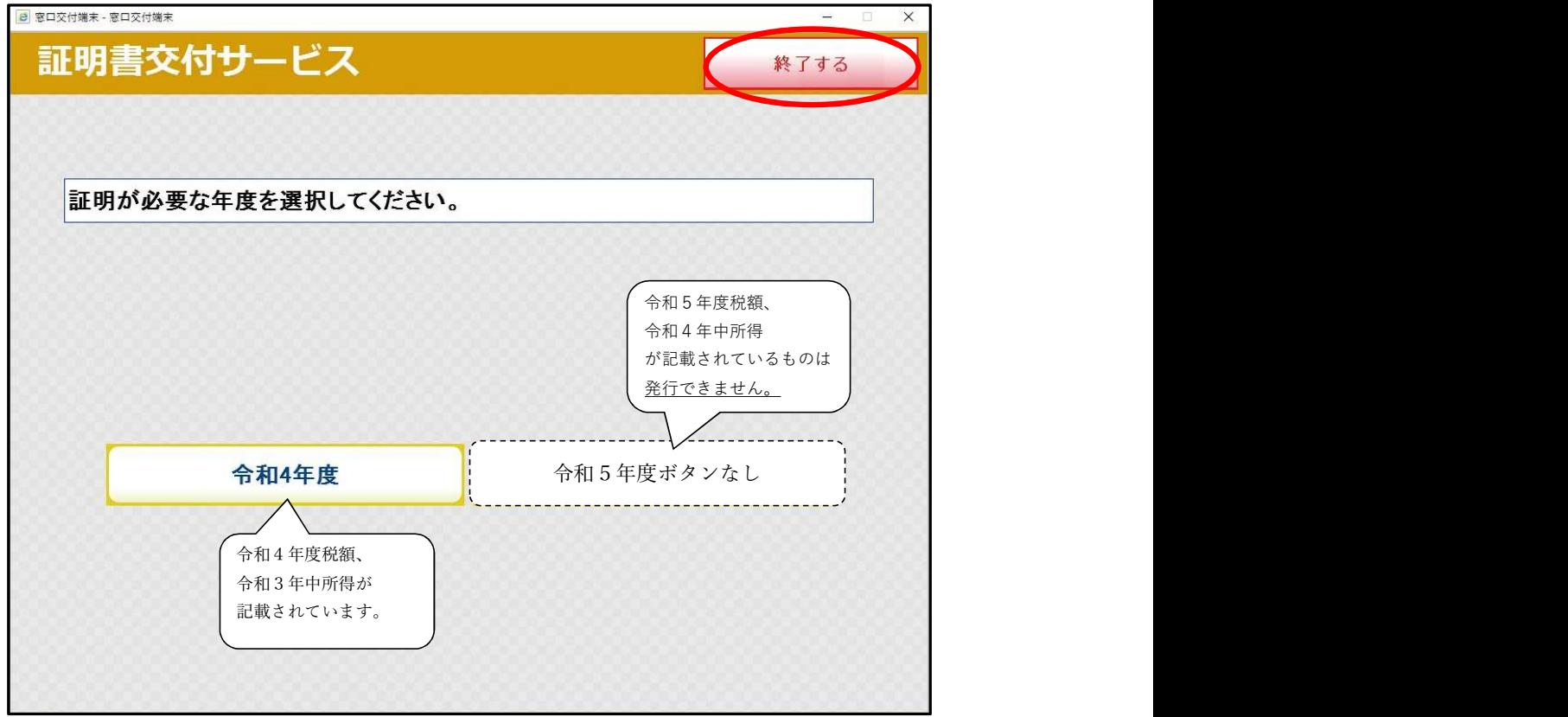

- 注)上図の場合、令和4年度の証明書は発行できますが、令和5年度の証明書(令和5年度税額、 令和4年中所得の記載があるもの)はボタンが表示されていないため発行できません。 令和5年度の証明書が必要な方は「終了する」を押し、市役所までお問い合わせください。
- (12)必要な部数を入力し、「確定する」を押します。

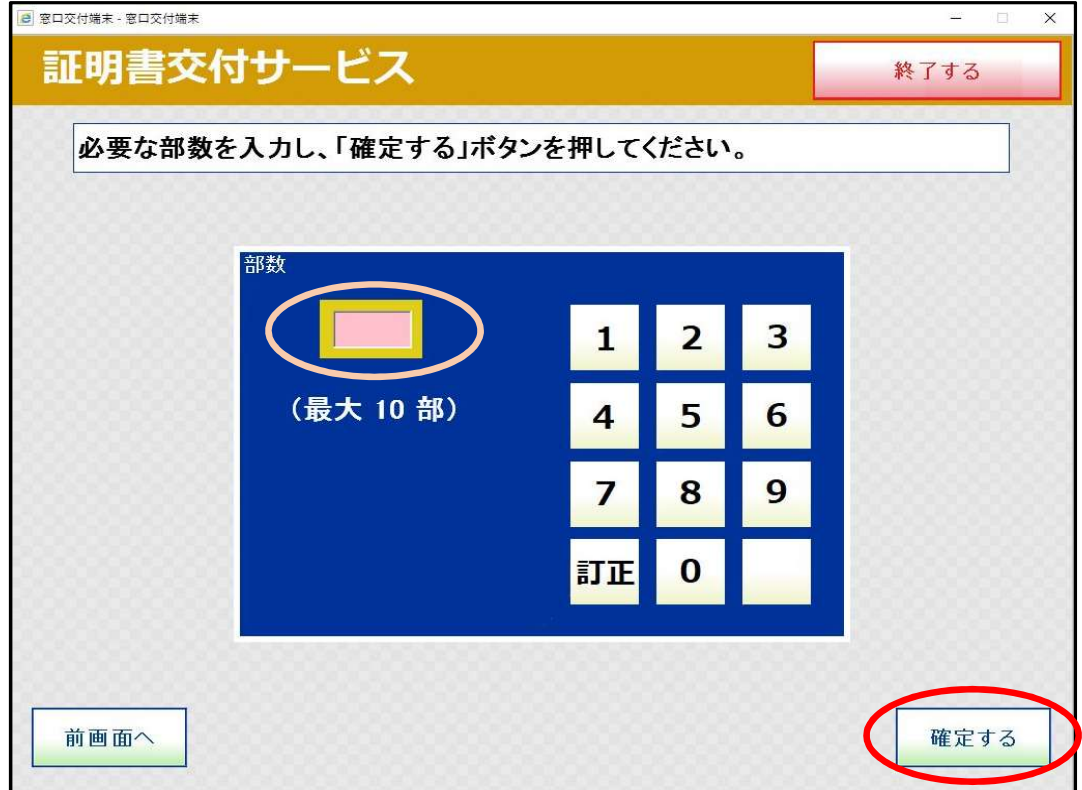

(13)画面の内容を確認し、「確定する」を押します。

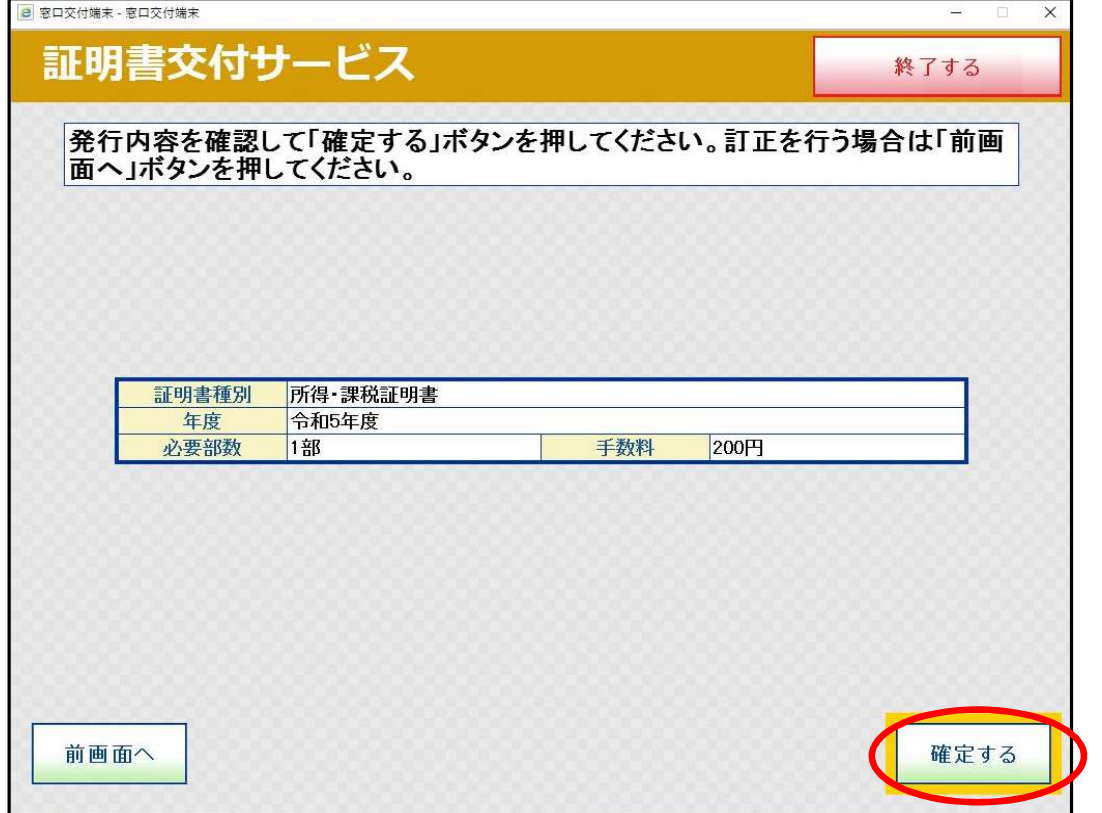

(14)料金を投入し、印刷開始ボタンを押すと証明書が印刷されます。

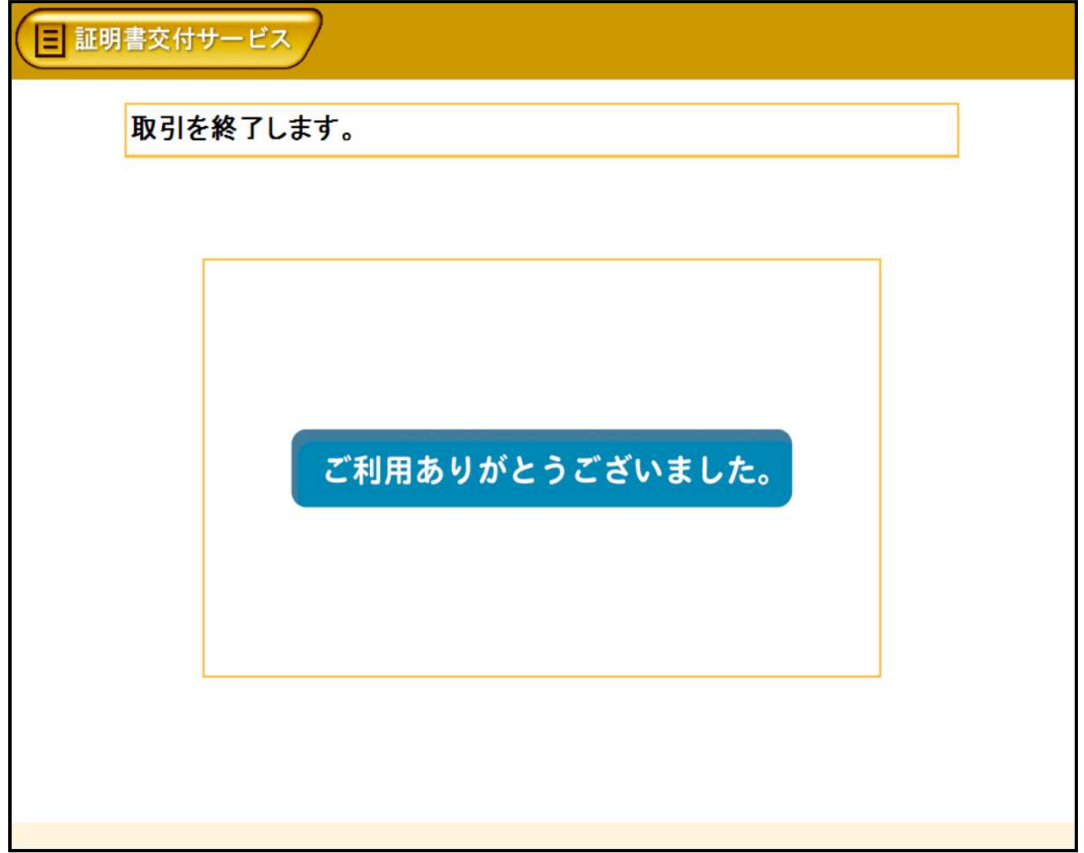